# **Manual para adquirir tu ficha en el ITSTE:**

#### **Paso 1: Acceso al sitio web**

Abre tu navegador web favorito.

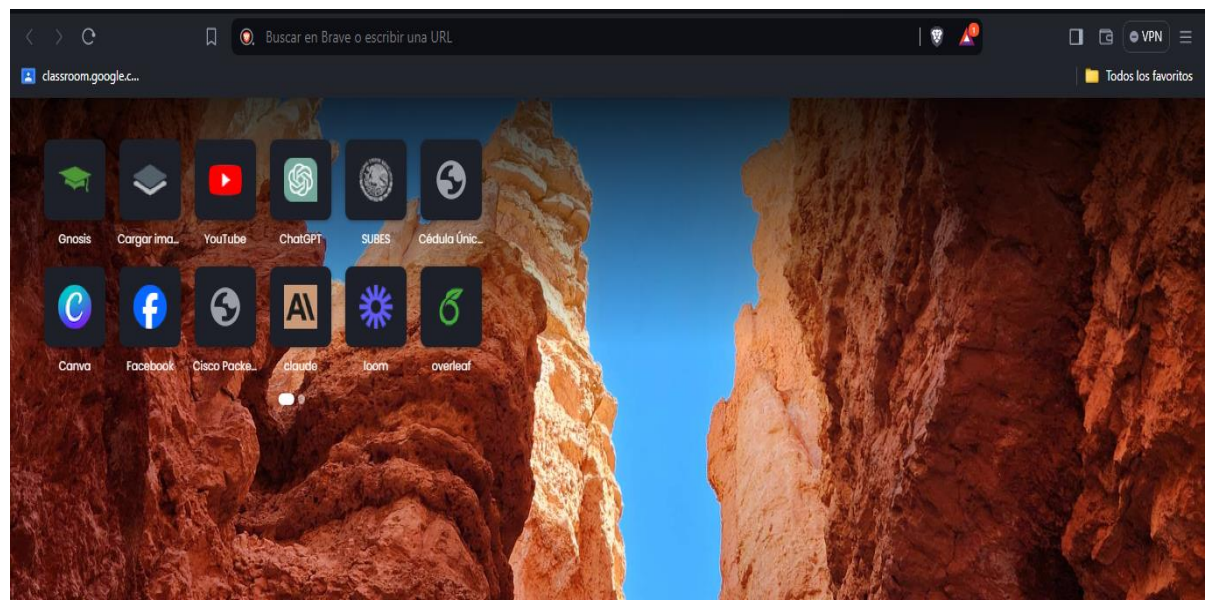

**Paso 2: Navegación al enlace de pagos**

Ingresa al siguiente enlace:<https://siox.finanzasoaxaca.gob.mx/pagos>

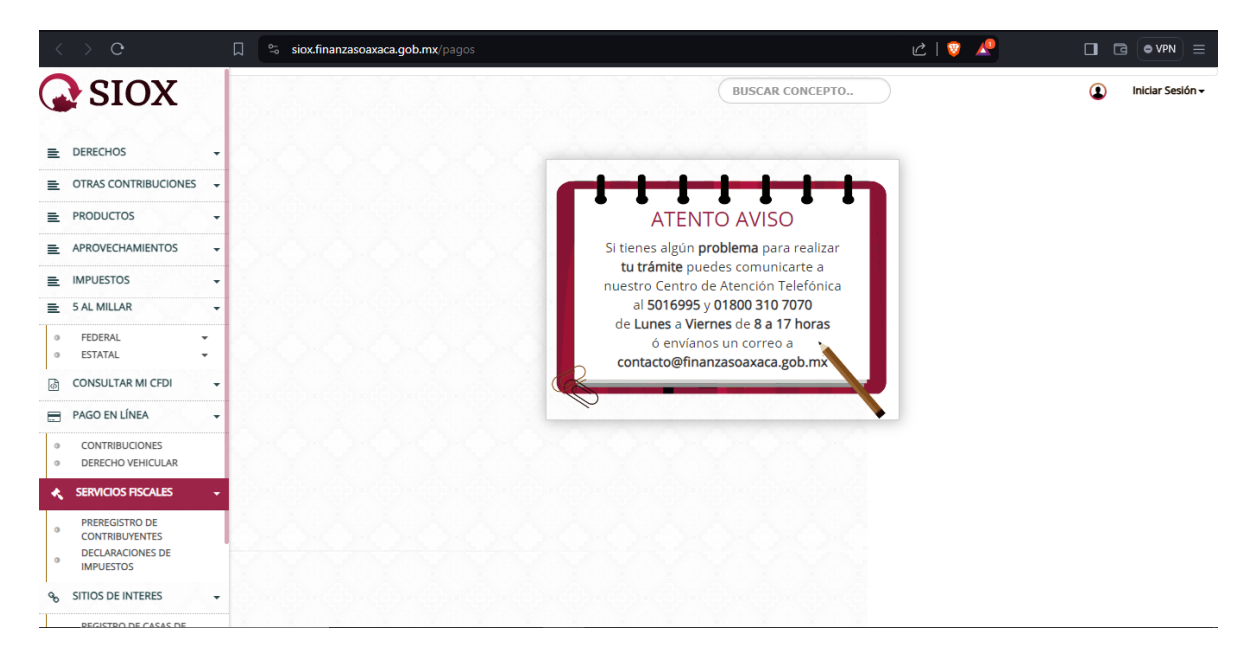

#### **Paso 3: Selección de opciones**

Haz clic en "DERECHOS".

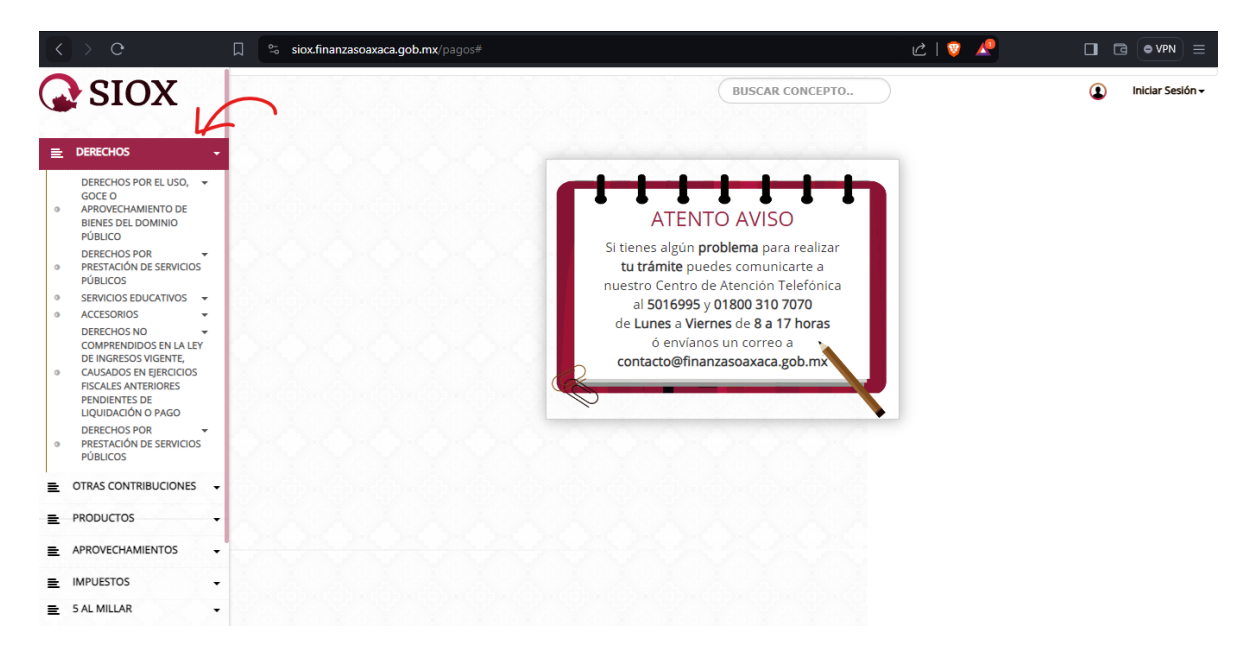

Luego selecciona "SERVICIOS EDUCATIVOS".

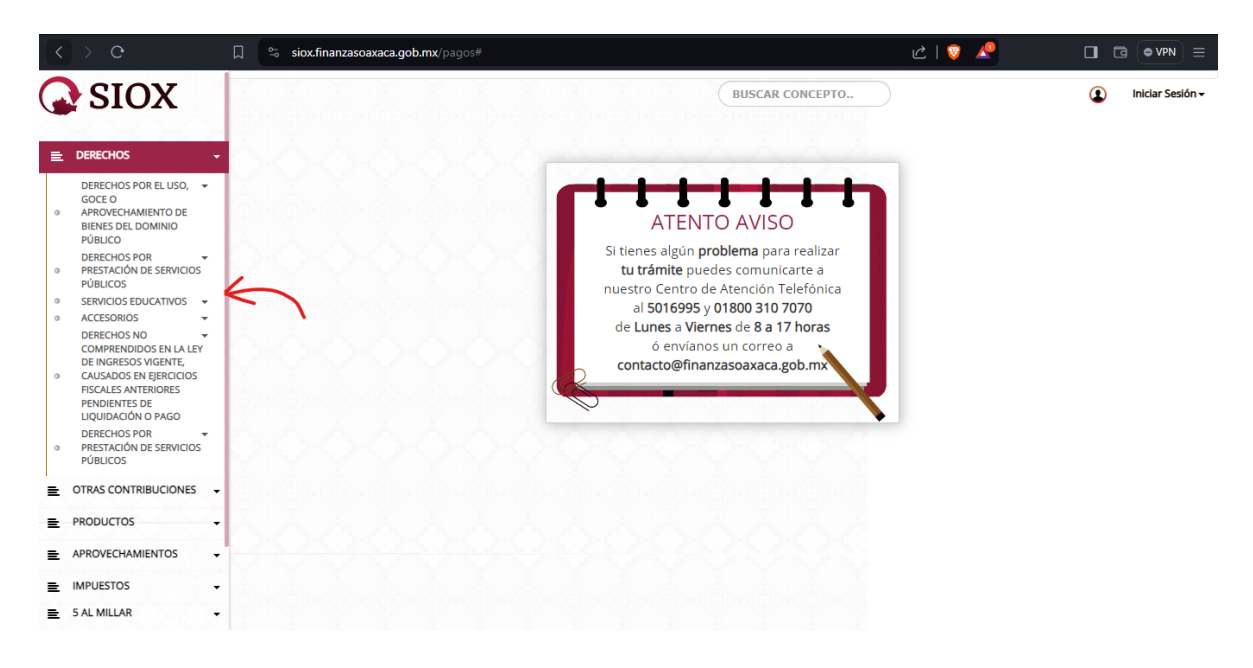

#### **Paso 4: Acceso al sistema de estudios**

Selecciona "SISTEMA DE ESTUDIOS TECNOLÓGICOS".

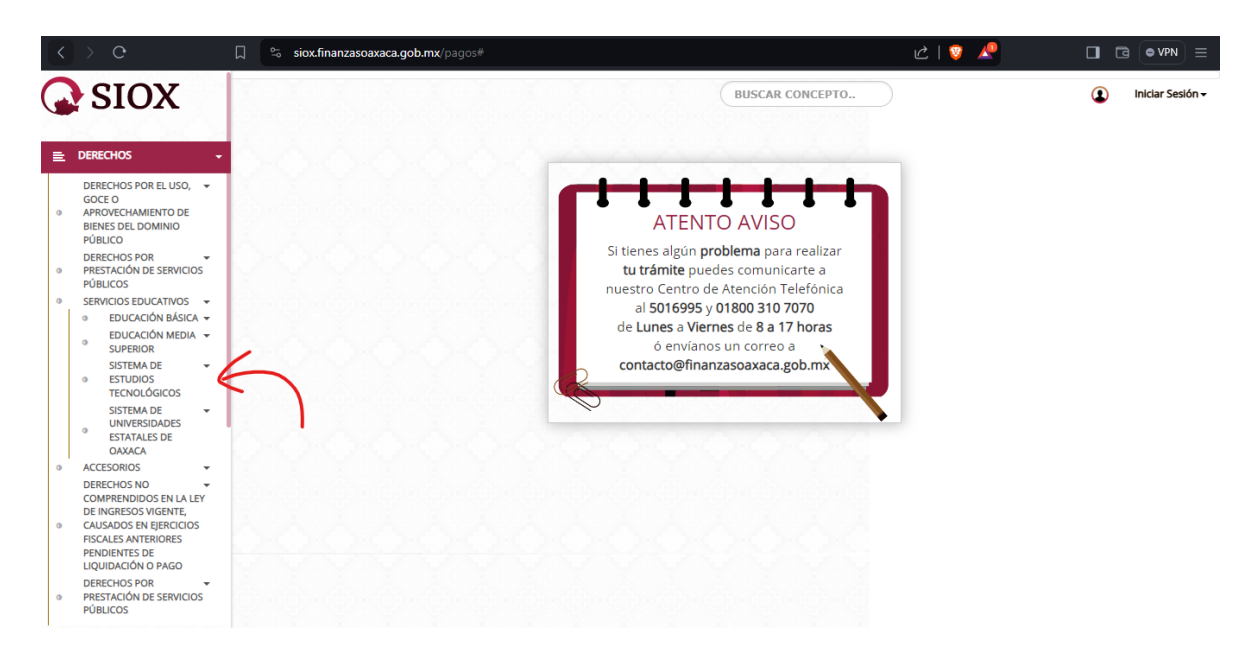

## **Paso 5: Elección del instituto**

Haz clic en "INSTITUTO TECNOLÓGICO SUPERIOR DE TEPOSCOLULA".

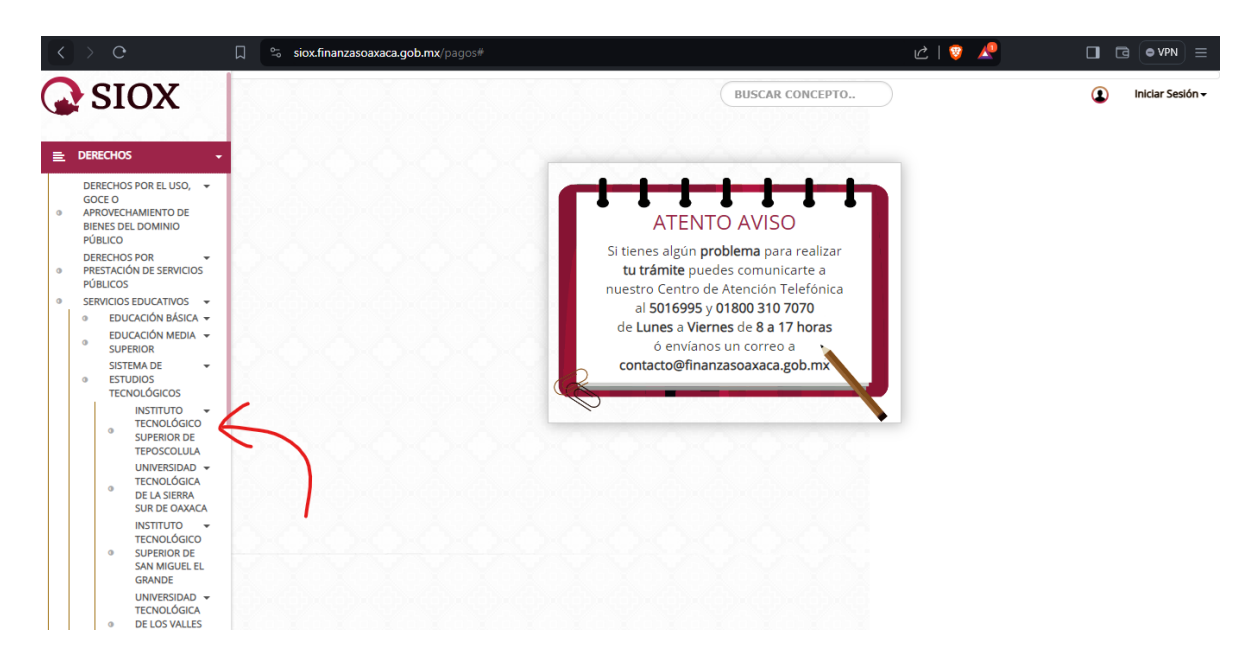

#### **Paso 6: Rellenar datos para la solicitud de ficha**

Completa los datos requeridos en la interfaz de solicitud. Asegúrate de tener tu CURP a mano. Haz clic en la flecha debajo de "Clave" en la parte superior derecha.

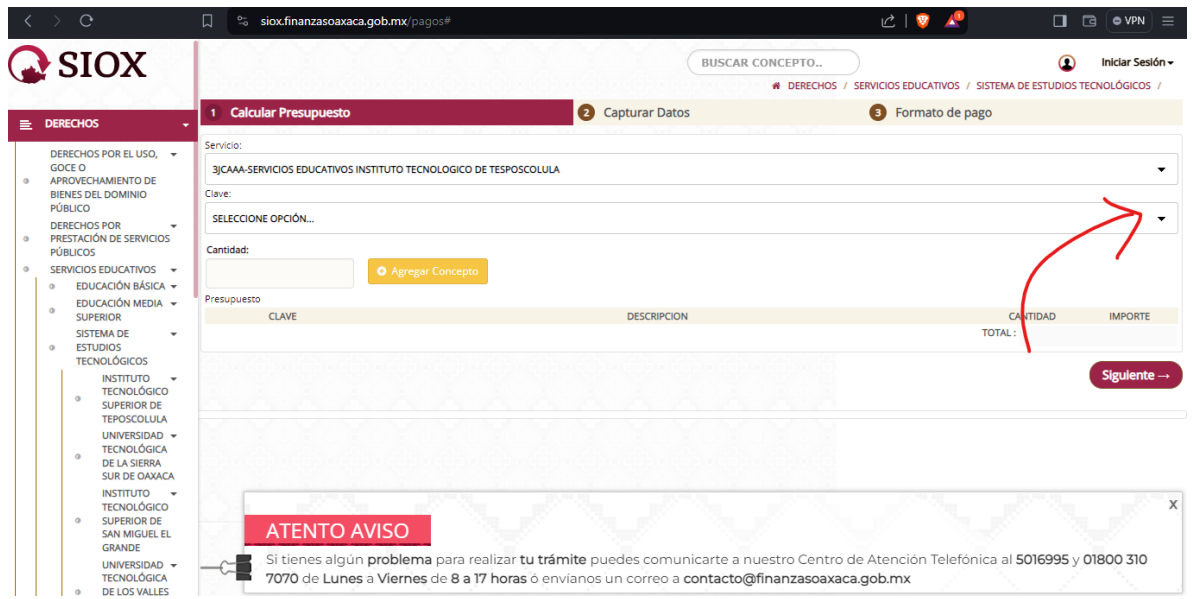

#### **Paso 7: Selección de tipo de ficha**

Elige la opción "FICHA PARA EXAMEN DE SELECCIÓN INSTITUTO TECNOLÓGICO DE TEPOSCOLULA".

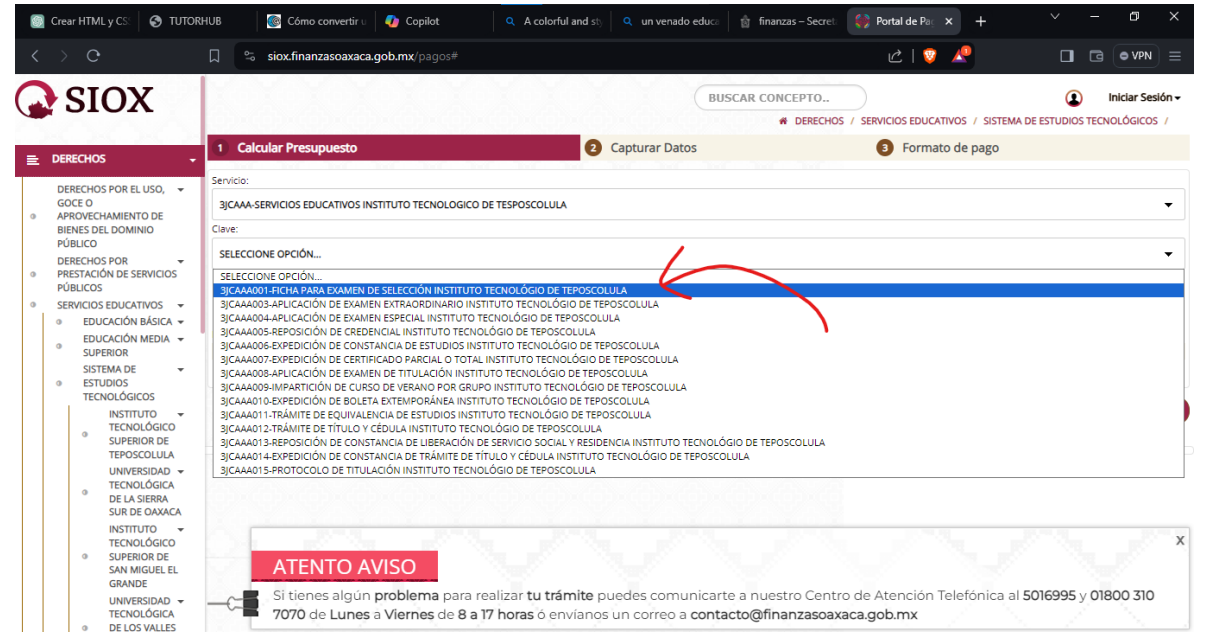

# **Paso 8: Agregar información y confirmar**

Escribe tu CURP en el campo correspondiente. Haz clic en "Agregar Concepto"

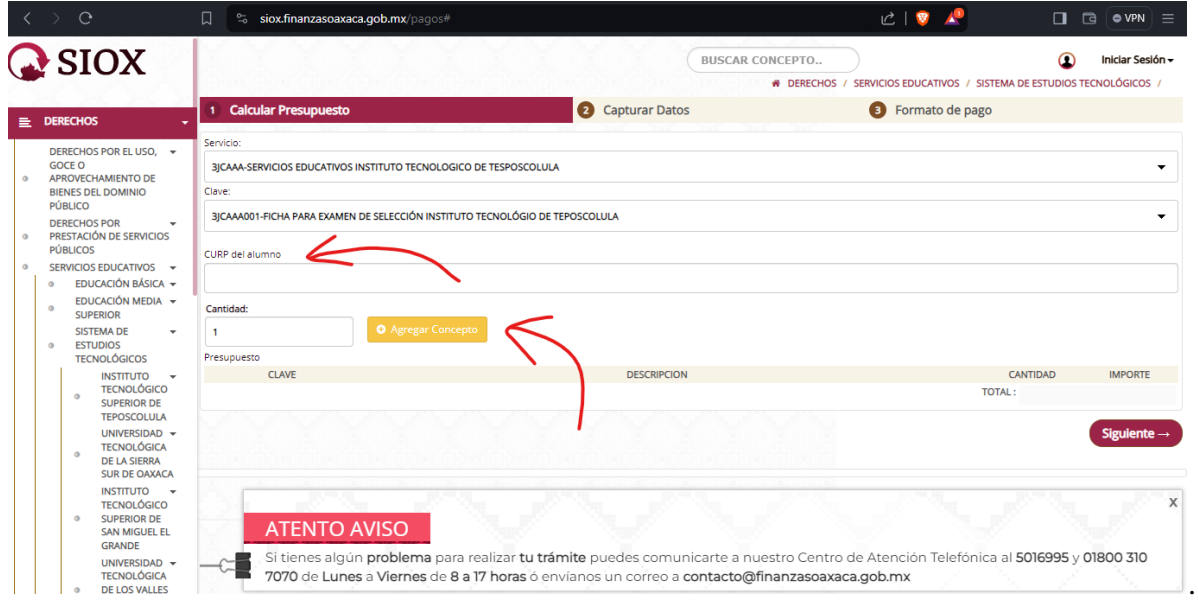

Luego, haz clic en "Siguiente".

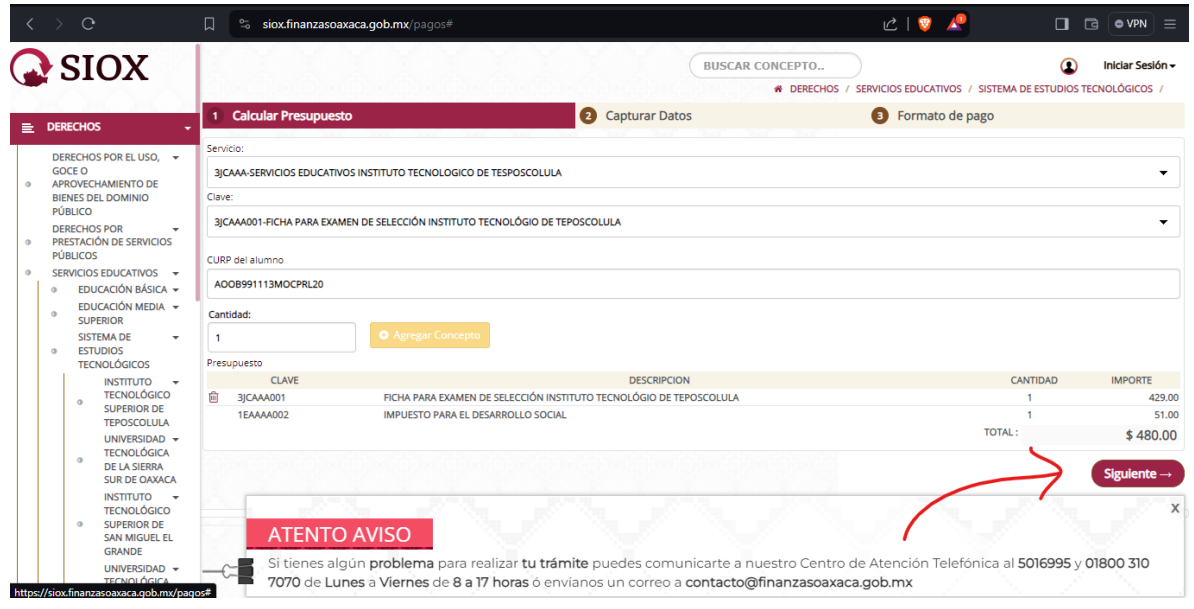

#### **Paso 9: Rellenar datos personales**

Completa los campos de nombre y apellidos con tus datos.

En la sección de descripción, escribe: "FORMATO DE PAGO DE FICHA PARA EXAMEN DE SELECCIÓN DEL ITSTE".

Haz clic en "Confirmar".

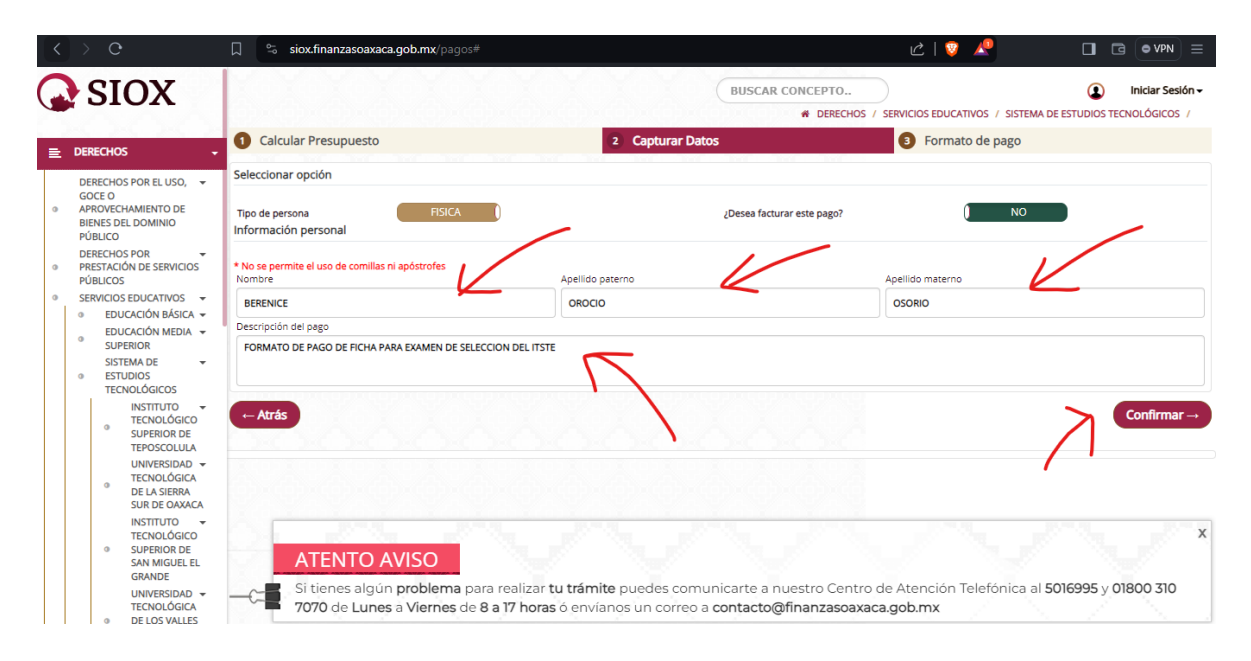

#### **Paso 10: Revisión y verificación de datos**

Revisa tus datos. Si son correctos, haz clic en "Mis Datos Están Correctos". Si deseas verificar, haz clic en "Verificar mi Información".

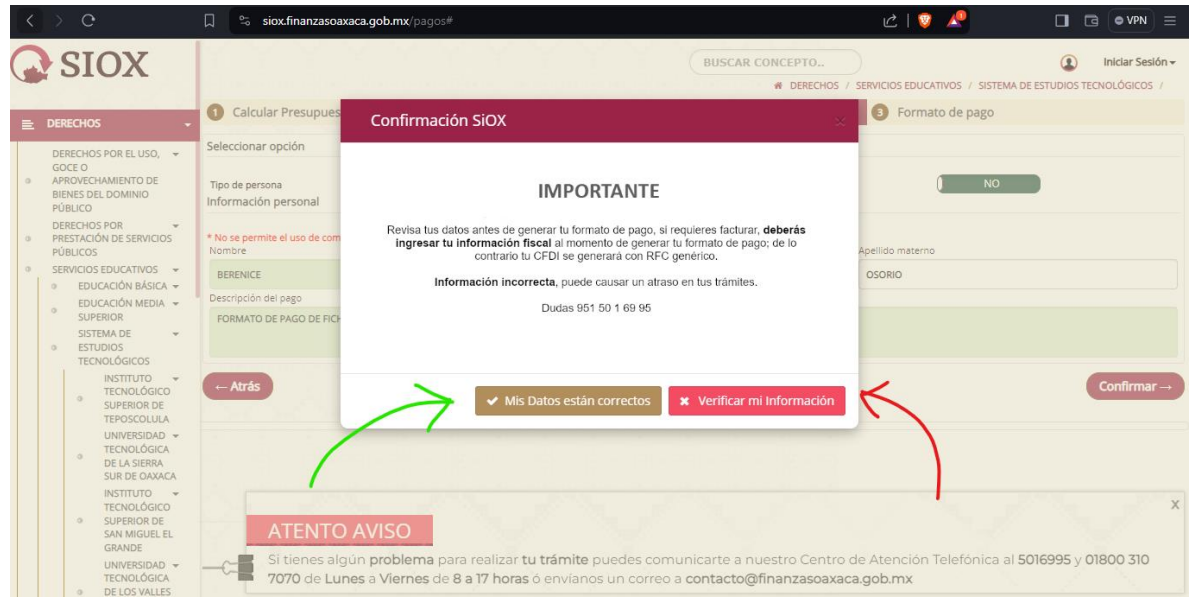

## **Paso 11: Descarga del formato de pago**

Haz clic en "Descargar Formato De Pago". El archivo se descargará automáticamente en formato PDF.

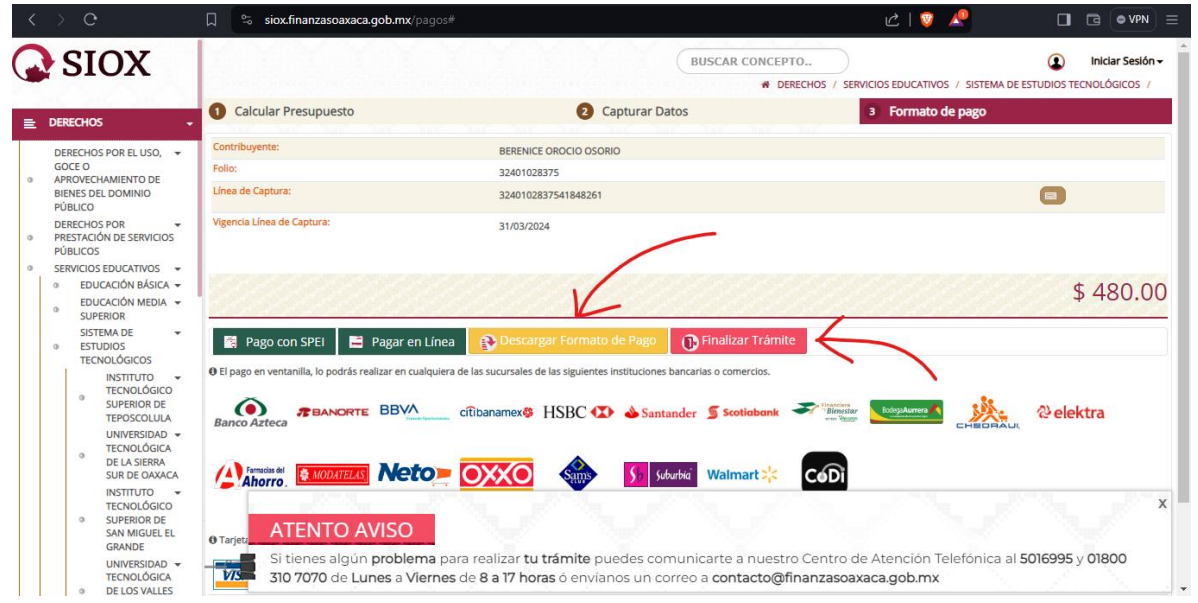

# **Paso 12: Finalización del trámite**

Haz clic en "Finalizar Trámite".

#### **Paso 13: Pago**

Dirígete a cualquier establecimiento indicado en el Formato De Pago antes de la fecha de vigencia y realiza el pago.

¡Listo! Has completado el proceso para adquirir tu ficha en el ITSTE.

#### **Paso 14: Envío del comprobante de pago**

Digitaliza tu comprobante de pago y el formato de pago descargado. Envía estos documentos al Departamento de Servicios Escolares a través del número de Whatsapp: **953 187 58 14**, o al correo electrónico habilitado para este proceso: **sedteposcolula@gmail.com**

# **Paso 15: Confirmación del pago**

El Departamento de Servicios Escolares registrará tu pago en su sistema.

# **Paso 16: Recepción del formato "Ficha de registro"**

Una vez que tu pago haya sido verificado, el Departamento de Servicios Escolares te enviará el formato "Ficha de registro".